# **Aplicação Web OneTouch Reveal® Manual do Utilizador para doentes Instruções de utilização**

# **Índice**

# **Capítulo [1: Introdução](#page-2-0)**

[Descrição geral do produto](#page-2-1) [Indicação de utilização](#page-2-2) [Requisitos do sistema](#page-2-3) [Assistência técnica](#page-3-0) [Navegação](#page-3-1)

# **Capítulo [2: Utilizar a aplicação Web OneTouch Reveal®](#page-4-0)**

[Registar-se](#page-4-1) [Registar-se como tutor de um dependente](#page-4-2) [Iniciar sessão como tutor de um dependente](#page-5-0) [Quando o seu dependente completa 18 anos de idade](#page-5-1) [Definições](#page-6-0) [Opções de definições](#page-6-1) [Os seus relatórios](#page-9-0)

# **Capítulo [3: Transferir dados](#page-11-0)**

[Transferir dados](#page-11-1) [Instalar a ferramenta de transferência de dados OneTouch Reveal®](#page-11-2) [Transferir dados de um dispositivo utilizando a ferramenta de transferência de dados](#page-11-3) [Menu da ferramenta de transferência de dados](#page-12-0) [Apagar dispositivo utilizando a ferramenta de transferência de dados](#page-13-0) [Personalizar as definições da ferramenta de transferência de dados](#page-13-1) [Desinstalar a ferramenta de transferência de dados OneTouch Reveal®](#page-14-0)

# **Capítulo [4: Recursos](#page-15-0)**

[Recursos](#page-15-1) [Glossário](#page-15-2) [Dispositivos compatíveis](#page-18-0) [Resolução de problemas](#page-18-1)

# **Capítulo [5: Detalhes do relatório](#page-21-0)**

[Detalhes do relatório para o seu profissional de saúde](#page-21-1) [Cores e símbolos nos relatórios](#page-22-0) [Mensagens de padrões](#page-23-0) [Notas de rodapé nos relatórios](#page-23-1) [Perfil de glicose em ambulatório \(AGP\)](#page-24-0) [Relatório AGP: BGM](#page-24-1) [Relatório de resumo do doente](#page-24-2) [Relatório de progresso e Livro de registo](#page-25-0) [Relatório de análise de excursão](#page-25-1) [Relatório de análise de adesão](#page-25-2) [Relatório de vista diária integrada](#page-26-0) [Relatório do livro de registo](#page-26-1) [Relatório de lista de dados](#page-26-2) [Relatório de detalhes por dia da semana](#page-27-0) [Relatório de detalhes por período do dia](#page-27-1)

#### **[Acerca de](#page-28-0)**

# <span id="page-2-0"></span>**Capítulo 1**

# **Introdução**

# <span id="page-2-1"></span>**Descrição geral do produto**

Antes de utilizar esta aplicação, leia com atenção este Manual do Utilizador. Mantenha-o acessível para fins de consulta durante a utilização da aplicação.

OneTouch Reveal® é uma aplicação Web que lhe mostra a sua glicemia. Imagens simples ajudam-no a ver os seus resultados de glicemia juntamente com dados importantes como alimentação e insulina.

Pode imprimir relatórios especificamente concebidos para partilhar com o seu profissional de saúde. Os relatórios podem ajudá-lo a discutir quaisquer alterações que possa fazer para melhorar a gestão da sua glicemia no futuro.

É possível transferir uma cópia deste ficheiro de ajuda, clicando em **Ajuda** no canto superior direito do seu ecrã, clicando para transferir o manual e abrindo ou transferindo uma versão em PDF do mesmo. Precisa do Adobe<sup>®</sup> Acrobat<sup>®</sup> Reader<sup>®</sup> ou de outra aplicação de PDF para ler o ficheiro de ajuda.

- Visite o nosso website ou contacte o Serviço de Apoio aos Clientes para transferir ou solicitar uma cópia impressa.
- Agradecemos que nos contacte para obter ajuda através de: 800 201 203 (Horário de funcionamento, dias úteis, das 09:00 às 18:00) contacto.pt@onetouch.com *[OneTouch.pt/OneTouchReveal](https://onetouch.pt/OneTouchReveal)*

# <span id="page-2-2"></span>**Indicação de utilização**

A aplicação Web OneTouch Reveal® está indicada para utilização por pessoas com diabetes ou profissionais de saúde no domicílio ou em instituições de saúde, para a transmissão de dados a partir de dispositivos de monitorização em casa, como medidores de glicemia, para uma base de dados do servidor – e para registar, visualizar, controlar e estabelecer tendências de resultados de glicemia, bem como outros indicadores relacionados, como insulina, hidratos de carbono e atividade para apoiar a gestão da diabetes.

A aplicação web OneTouch Reveal® também pode ser utilizada por médicos ou profissionais de saúde para ativar a funcionalidade Insulin Mentor™ da Aplicação Móvel OneTouch Reveal®.

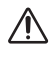

**AVISO:** Os relatórios destinam-se a ajudar os doentes a controlar e estabelecer tendências da gestão da diabetes. Partilhe estes relatórios com o seu profissional de saúde antes de efetuar alterações ao seu regime da diabetes.

# <span id="page-2-3"></span>**Requisitos do sistema**

Para aceder à lista de Dispositivos suportados, bem como à lista de requisitos de hardware e software necessários para utilizar a aplicação Web OneTouch Reveal®, clique na ligação seguinte:

#### *[OneTouchReveal.pt/support/pt\\_PT/](https://onetouchreveal.pt/support/pt_PT/)*

O uso contínuo de um medidor ou browser não suportado significa que os utilizadores finais podem esperar um aumento dos riscos de cibersegurança ao longo do tempo. Mantenha a aplicação Web OneTouch Reveal® atualizada com a versão mais recente, porque as atualizações críticas e os patches de segurança são frequentemente distribuídos através destas atualizações. Embora a aplicação Web OneTouch Reveal® utilize protocolos de autenticação

descentralizada e encriptação para proteger a sua informação, os utilizadores e profissionais de saúde não devem aceder à aplicação Web a partir de dispositivos e browsers não suportados.

**NOTA:** Os browsers ou software não suportados poderão não funcionar corretamente com a aplicação Web OneTouch Reveal®.

# <span id="page-3-0"></span>**Assistência técnica**

Se tiver dúvidas quanto à utilização da aplicação Web OneTouch Reveal®, contacte o Serviço de Apoio aos Clientes através do e-mail contacto.pt@onetouch.com ou do número 800 201 203 (Horário de funcionamento, dias úteis, das 09:00 às 18:00). Se não conseguir contactar o Serviço de Apoio aos Clientes, contacte o seu profissional de saúde para o aconselhar.

# <span id="page-3-1"></span>**Navegação**

A aplicação Web OneTouch Reveal® tem separadores, ligações e ícones para o ajudar a deslocar-se entre ecrãs e efetuar seleções.

Alguns ícones permitem-lhe navegar para outras secções da aplicação ou efetuar determinadas tarefas. Outros ícones permitem-lhe visualizar outras informações sobre os seus resultados de glicemia, padrões e introduzir informações adicionais.

#### **Tabela 1. OneTouch Reveal® Ícones de navegação**

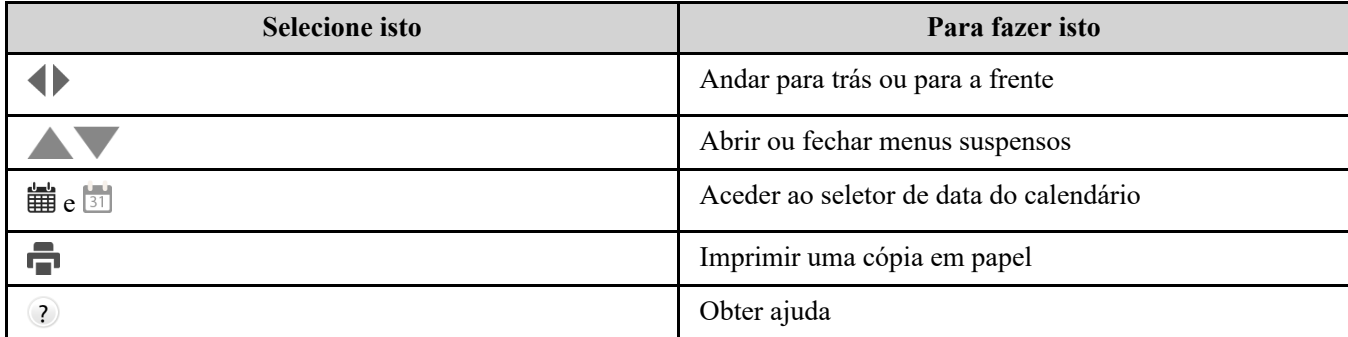

#### **Tabela 2. Ícones OneTouch Reveal®**

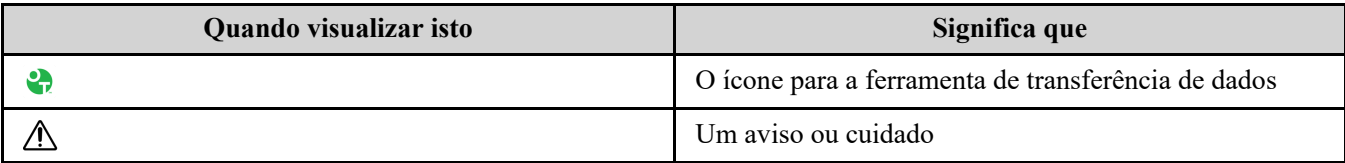

#### **Tabela 3. Outros ícones**

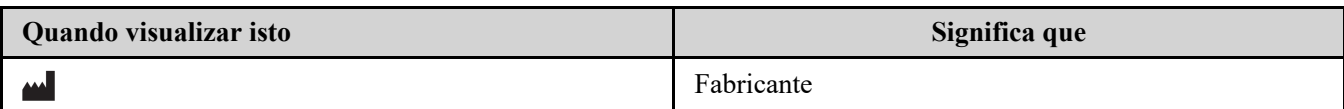

# <span id="page-4-0"></span>**Utilizar a aplicação Web OneTouch Reveal®**

# <span id="page-4-1"></span>**Registar-se**

Tem de ter pelo menos 18 anos para utilizar esta aplicação. Os tutores com 18 anos e mais podem criar uma conta em nome dos seus dependentes que tenham menos de 18 anos.

Se já tiver uma conta OneTouch Reveal®, pode utilizá-la para fazer o início de sessão.

Se ainda não tem uma conta OneTouch Reveal<sup>®</sup>, crie uma seguindo os seguintes passos.

1. Utilizando o seu Web browser, aceda a *[OneTouchReveal.pt](https://onetouchreveal.pt/)*.

2. Se ainda não tiver uma conta OneTouch Reveal®, clique em **Criar uma conta**.

3. No ecrã seguinte, clique no círculo na caixa que diz **Tenho diabetes.**

4. Em seguida, selecione o seu **País** de residência e o seu **Idioma** preferido.

5. Clique em **Próximo passo** e siga as instruções para completar o registo da sua conta.

**NOTA:** Para garantir a segurança das suas informações, **não** partilhe a sua palavra-passe com mais ninguém e altere as palavraspasse a cada 90 dias.

**NOTA:** Mantenha a aplicação Web OneTouch Reveal® atualizada com a versão mais recente, porque as atualizações críticas e os patches de segurança são frequentemente distribuídos através destas atualizações. Embora a aplicação OneTouch Reveal<sup>®</sup> utilize protocolos de autenticação descentralizada e encriptação para proteger a sua informação, os utilizadores e profissionais de saúde não devem aceder à aplicação Web a partir de dispositivos e browsers não suportados.

# <span id="page-4-2"></span>**Registar-se como tutor de um dependente**

Tem de ter pelo menos 18 anos para utilizar esta aplicação. Os tutores com 18 anos e mais podem criar uma conta em nome dos seus dependentes que tenham menos de 18 anos.

Se já tem uma conta de tutor para o seu dependente, introduza o seu nome de utilizador ou endereço de e-mail e palavra-passe e clique em **Iniciar sessão**.

Se ainda não tem uma conta de tutor OneTouch Reveal<sup>®</sup>, crie uma seguindo os seguintes passos:

1. Utilizando o seu Web browser, aceda a *[OneTouchReveal.pt](https://onetouchreveal.pt/)*.

2. Clique em **Criar uma conta**.

**NOTA:** Se já tem uma conta OneTouch Reveal®, introduza o seu nome de utilizador ou endereço de e-mail e palavra-passe e clique em **Iniciar sessão**.

3. No ecrã seguinte, clique no círculo na caixa que diz **O meu dependente tem diabetes**.

4. Em seguida, selecione o seu **País** de residência e o seu **Idioma** preferido.

5. Em seguida, clique em **Próximo passo**.

6. No ecrã seguinte, introduza as sus informações de conta de tutor:

- Nome do tutor
- Endereço de e-mail do tutor
- Confirmar endereço de e-mail do tutor
- Palavra-passe

Confirmar palavra-passe

#### **NOTA:**

- Pode registar apenas um dependente por conta de tutor. Se tiver mais do que um dependente, terá de criar uma conta de tutor separada usando credenciais de início de sessão diferentes para cada dependente.
- As palavras-passe devem ter entre 8 e 16 carateres, conter pelo menos 1 número e 1 letra, e não podem ter os símbolos  $\lt$  > " = +
- Se o seu endereço de e-mail for inválido ou se o seu endereço de e-mail ou palavra-passe não coincidirem, ser-lhe-ão dadas instruções para os introduzir de novo.
- 7. Depois de ter lido o **Consentimento para processar as minhas informações pessoais e dados pessoais sensíveis**, marque a caixa para indicar que concorda.

Aparecerá uma marca de verificação para confirmar que concordou.

- 8. Se desejar optar por receber materiais de marketing, marque a caixa correspondente para indicar que concorda.
- 9. Em seguida, clique em **Próximo passo**.
- 10. No ecrã seguinte, introduza os detalhes do seu dependente, incluindo:
	- Nome
	- Data de nascimento
	- Sexo
	- Tipo de diabetes
	- Como é gerida a diabetes do seu dependente
	- Código da clínica (opcional)

#### **NOTA:**

- Se desejar partilhar os dados do seu dependente com uma determinada equipa de cuidados de saúde (um profissional ou grupo de profissionais que ajudem a gerir o seu estado), contacte diretamente a equipa para obter o código da clínica. Para deixar de partilhar as informações do seu dependente, contacte diretamente a sua equipa de cuidados de saúde, ou elimine permanentemente a conta do seu dependente.
- Para garantir a segurança das suas informações, **não** partilhe a sua palavra-passe com mais ninguém e altere as palavras-passe a cada 90 dias.
- 11. Clique em **Próximo passo** para continuar.
- 12. Marque a caixa ao lado de **Não sou um robot**.
- 13. No ecrã seguinte, clique em **Próximo passo** para aceitar a declaração acima do botão.

OneTouch® enviar-lhe-á um e-mail que lhe irá pedir que confirme o seu endereço de e-mail.

# <span id="page-5-0"></span>**Iniciar sessão como tutor de um dependente**

**NOTA:** Se ainda não tem uma conta de tutor, consulte *[Registar-se como tutor de um dependente](#page-4-2)*.

Se já tiver uma conta de tutor OneTouch Reveal<sup>®</sup> em nome de um dependente, siga estes passos para iniciar sessão.

- 1. Utilizando o seu Web browser, aceda a *[OneTouchReveal.pt](https://onetouchreveal.pt/)*.
- 2. Introduza o endereço de e-mail e a palavra-passe da sua conta de tutor e marque a caixa junto a **Endereço de e-mail do tutor**.
- 3. Em seguida, clique em **Iniciar sessão**.

# <span id="page-5-1"></span>**Quando o seu dependente completa 18 anos de idade**

Quando o seu dependente completa 18 anos de idade, será elegível para assumir a sua própria conta, altura em que deixará de poder visualizar os seus dados utilizando a sua conta de tutor.

Aparecerá uma mensagem que indica "**Feliz 18.º aniversário!**". Para que o antigo dependente assuma a conta, deve atualizá-la com o seu próprio endereço de e-mail e palavra-passe.

Deve ser um endereço de e-mail que não esteja a ser utilizado por outra conta OneTouch Reveal®.

**NOTA:** Para garantir a segurança das suas informações, **não** partilhe a sua palavra-passe com mais ninguém e altere as palavraspasse a cada 90 dias.

- 1. Depois de ler os **Termos de utilização** e **Política de privacidade**, o novo titular da conta deve clicar na caixa correspondente que confirma que concorda.
- 2. Se desejar optar por receber materiais de marketing, pode marcar a caixa correspondente e, em seguida, clicar em **Próximo passo**.

OneTouch Reveal® enviará ao novo titular da conta um e-mail a pedir-lhe que confirme o seu endereço de e-mail.

## <span id="page-6-0"></span>**Definições**

Definições permite-lhe personalizar certos parâmetros, como os seus intervalos objetivo, agenda diária e refeições.

#### **Opções incluídas em Definições**

#### **Perfil**

Adicionar ou alterar as suas informações gerais, incluindo o seguinte:

[Para alterar os campos atuais relativamente ao seu nome, data de nascimento e género, consulte](#page-6-2) *Editar as suas informações gerais*.

Para editar a sua morada, número de telefone e endereço de e-mail, consulte *[Editar as suas informações de contacto](#page-6-3)*.

Para alterar a sua palavra-passe da OneTouch Reveal®, consulte *[Alterar a sua palavra-passe](#page-7-0)*.

Para alterar o endereço de e-mail, consulte *[Alterar o endereço de e-mail](#page-7-1)*.

Para selecionar o idioma utilizado pela aplicação Web OneTouch Reveal® a partir de uma lista de idiomas suportados no seu país, consulte *[Editar o seu idioma](#page-7-2)*.

Para alterar os seus intervalos objetivo e tipo de diabetes, consulte *[Alterar os seus intervalos de glicose alvo](#page-7-3)*.

Para especificar ou editar a forma de gerir a sua diabetes, consulte *[Introduzir a sua gestão da diabetes](#page-8-0)*.

Para enviar um pedido para partilhar os seus dados com um profissional de saúde, consulte *[Clínicas](#page-8-1)*.

[Para alterar os nomes e durações de uma agenda que afete determinados relatórios, consulte](#page-8-2) *Alterar o seu Horário de intervalos de tempo do doente*.

## <span id="page-6-1"></span>**Opções de definições**

#### <span id="page-6-4"></span>**Perfil**

Clique em **Perfil** para editar as suas informações de conta.

#### <span id="page-6-2"></span>**Editar as suas informações gerais**

Edite o nome, data de nascimento e sexo. Tenha em atenção que alguns campos são obrigatórios.

- 1. Clique em **Definições**.
- 2. Clique em **Editar** à direita de **Informações gerais**.
- 3. Quando terminar, clique em **Guardar**.

#### <span id="page-6-3"></span>**Editar as suas informações de contacto**

Edite a morada, número de telefone e endereço de e-mail.

- 1. Clique em **Definições**.
- 2. Clique em **Editar** à direita de **Informações de contacto**.

#### 3. Quando terminar, clique em **Guardar**.

#### <span id="page-7-0"></span>**Alterar a sua palavra-passe**

As palavras-passe têm de ter entre 8 a 16 carateres e têm de incluir, pelo menos, uma letra e um número.

- 1. Clique em **Definições**.
- 2. Clique em **Alterar senha** à direita de **Nome utiliz./senha**.
- 3. Introduza a sua palavra-passe atual.
- 4. Introduza e, em seguida, confirme a sua nova palavra-passe.
- 5. Quando terminar, clique em **Guardar**.

#### <span id="page-7-1"></span>**Alterar o endereço de e-mail**

Pode alterar o endereço de e-mail que foi fornecido quando a sua conta OneTouch Reveal® foi criada, mas lembre-se:

- O seu endereço de e-mail pode ser o mesmo que o seu **Nome de utilizador**.
- O **Nome de utilizador** que foi criado como parte da sua conta OneTouch Reveal® não pode ser alterado.
- Tem de ter um endereço de e-mail associado à sua conta OneTouch Reveal®.

#### 1. Clique em **Definições**.

- 2. Clique em **Editar** à direita de **Endereço de e-mail**.
- 3. Introduza um endereço de e-mail novo.
- 4. Introduza a sua palavra-passe para confirmar a alteração do endereço de e-mail.
- 5. Clique em **Guardar**.

#### <span id="page-7-2"></span>**Editar o seu idioma**

**NOTA:** Só é possível selecionar idiomas que sejam suportados pela aplicação Web OneTouch Reveal® no seu país.

- 1. Clique em **Definições**.
- 2. Clique em **Editar** à direita de **Idioma**.
- 3. Clique no menu pendente **Idioma** e selecione um idioma.
- 4. Clique em **Guardar**.

#### <span id="page-7-3"></span>**Alterar os seus intervalos de glicose alvo**

A aplicação Web OneTouch Reveal® apresenta intervalos alvo predefinidos que inserem os resultados de glicemia em determinadas categorias. Os intervalos são utilizados para determinar quando os resultados de glicemia se encontram dentro ou fora do intervalo alvo e indicam quando a glicemia é demasiado baixa ou demasiado alta. Os intervalos incluem valores antes e depois das refeições, o intervalo geral e valores específicos para hipoglicemia e hiperglicemia graves. Pode utilizar as predefinições ou escolher outros valores.

1. Clique em **Definições**.

- 2. Clique em **Editar** à direita de **Tratamento da diabetes**.
- 3. Pode efetuar as seguintes ações:

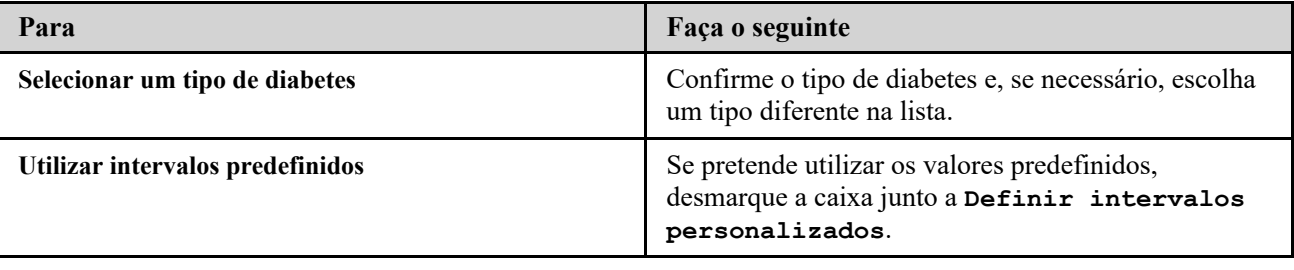

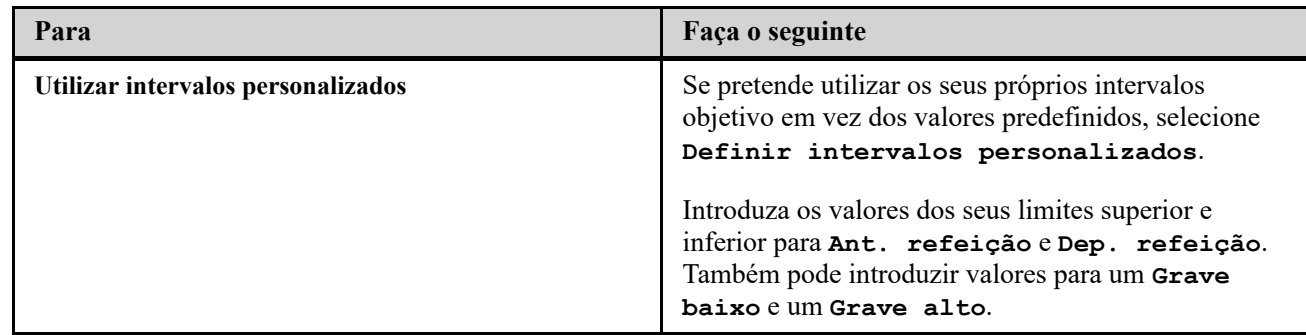

4. Quando terminar, clique em **Guardar**.

#### <span id="page-8-0"></span>**Introduzir a sua gestão da diabetes**

Pode especificar as várias formas de gerir a sua diabetes.

Manter a gestão da sua diabetes atualizada é importante porque as sugestões são-lhe apresentadas com base nestas informações.

- 1. Clique em **Definições**.
- 2. Clique em **Perfil**.
- 3. Clique em **Editar** à direita de **Gestão da diabetes**.
- 4. Clique na caixa junto a qualquer método que utiliza para gerir a sua diabetes.
- 5. Quando terminar, clique em **Guardar**.

#### <span id="page-8-1"></span>**Clínicas**

Envie um pedido para partilhar os seus dados com um profissional de saúde.

- 1. Clique em **Definições**.
- 2. Clique em **Perfil**.
- 3. Clique em **Adicionar uma clínica**.
- 4. Introduza o código da clínica de 6 carateres que lhe foi entregue pelo seu profissional de saúde e, em seguida, clique em **Procurar**.
- 5. Assinale para garantir que a clínica a que pretende ligar foi identificada.
- 6. Clique em **Sim** para enviar o seu pedido de ligação ou clique em **Reintroduzir código** para iniciar de novo.

**NOTA:** Será enviada uma notificação ao seu profissional de saúde para aceitar o seu pedido. Receberá uma notificação por email quando o seu profissional de saúde aceitar ou rejeitar o seu pedido.

#### <span id="page-8-2"></span>**Alterar o seu Horário de intervalos de tempo do doente**

As definições de um doente na aplicação Web OneTouch Reveal® incluem uma funcionalidade de **Horário de intervalos de tempo** que afeta vários relatórios, incluindo os relatórios **Resumo do doente**, **Lista de dados** e **Detalhes por hora do dia**. O **Horário de intervalos de tempo** divide o dia em oito períodos: **Durante a noite**, **Antes do pequeno-almoço**, **Depois do pequeno-almoço**, **Antes do almoço**, **Depois do almoço**, **Antes do jantar**, **Depois do jantar** e **Ao deitar**.

Os doentes podem editar a hora de início e fim de cada intervalo de tempo no separador **Perfil** das suas definições na aplicação Web OneTouch Reveal®. Também podem editar os nomes dos próprios intervalos de tempo.

1. Clique em **Definições**.

- 2. Clique em **Editar** à direita de **Horário de intervalos de tempo**.
- 3. A hora de início para sete dos oito períodos surgirá como uma ligação na qual pode clicar.

Clique em cada ligação para alterar a hora de início.

4. Ao clicar na ligação, surgirá um menu pendente abaixo da ligação.

Pode escolher horas de início em incrementos de 15 minutos.

- 5. Quando altera a hora de início de um período, a hora de fim do período anterior altera-se automaticamente.
- 6. Pode alterar as horas de início dos outros intervalos de tempo para as horas da sua preferência.
- 7. Quando o **Horário de intervalos de tempo** está no modo de edição, cada **Nome** será um campo de texto editável onde pode alterar o nome do período de tempo.
- 8. Quando tiver terminado de atualizar as horas de início e os nomes dos intervalos de tempo, clique em **Guardar**.

# <span id="page-9-0"></span>**Os seus relatórios**

#### **Os seus relatórios**

A página inicial **Os seus relatórios** permite-lhe decidir como pretende ver, imprimir e guardar os seus relatórios. O seu relatório predefinido é o relatório apresentado sempre que aceder à página inicial **Os seus relatórios**.

**AVISO:** Os relatórios destinam-se a ser utilizados apenas pelo seu profissional de saúde. Reveja os relatórios com o seu  $\sqrt{N}$ profissional de saúde antes de efetuar quaisquer alterações ao regime de tratamento da diabetes.

#### **Página inicial Os seus relatórios**

Para visualizar um relatório diferente do apresentado atualmente no separador, consulte *[Ver um relatório diferente](#page-9-1)*.

Para alterar o número de dias de dados (14, 30, 90 dias ou um intervalo personalizado) que pretende incluir na maioria dos relatórios, consulte *[Alterar o intervalo de datas de um relatório](#page-9-2)*.

Para imprimir o relatório que está a ver atualmente, consulte *[Transferir um relatório](#page-10-0)*.

**NOTA:** Se o seu profissional de saúde não utilizar atualmente a aplicação Web OneTouch Reveal®, imprima uma cópia dos detalhes do relatório e reveja os resultados com o seu profissional de saúde. Para decidir em conjunto quais os relatórios a levar para futuras consultas na clínica, consulte *[Detalhes do relatório para o seu profissional de saúde](#page-21-1)*.

#### <span id="page-9-3"></span>**Opções da página inicial Os seus relatórios**

#### <span id="page-9-1"></span>**Ver um relatório diferente**

Sempre que abre **Os seus relatórios**, é apresentado o relatório predefinido. A maioria dos restantes relatórios pode ser visualizada e impressa a partir deste separador.

1. Clique na seta junto ao nome do relatório apresentado atualmente.

2. No menu pendente, selecione o relatório que pretende ver.

É apresentado o novo relatório.

#### <span id="page-9-2"></span>**Alterar o intervalo de datas de um relatório**

Durante a visualização de um relatório que permite ver vários intervalos de datas, pode alterar o intervalo de datas do relatório. O intervalo de datas é o número de dias de dados (14, 30, 90 dias ou um intervalo personalizado) que pretende incluir em cada relatório.

1. Clique no ícone de calendário  $\left( \frac{31}{21} \right)$  junto ao intervalo de datas atual.

Surge o ecrã **Selecionar um intervalo de datas** que apresenta 3 meses de calendário, com o mês atual no

meio. Utilize os botões das setas se pretender que o seu intervalo de datas inclua dados de um período de 3 meses diferentes.

Pode efetuar as seguintes ações:

- 2. Selecione um intervalo de 14, 30 ou 90 dias.
	- a) Selecione o intervalo de datas (14 dias, 30 dias ou 90 dias).
	- b) Nas caixas do calendário, clique na data final para o intervalo.
- O intervalo de datas selecionado aparece agora no calendário como caixas sombreadas a azul.
- 3. Selecione um intervalo personalizado.

a) Selecione **Personalizar**.

b) Nas caixas do calendário, clique nas datas de início e fim para o intervalo personalizado (não deve exceder os 90 dias).

O intervalo de datas selecionado aparece agora no calendário como caixas sombreadas a azul.

4. Quando terminar, clique em **Aplicar**.

#### <span id="page-10-0"></span>**Transferir um relatório**

Existe a opção de transferir apenas um relatório (o que está a visualizar ou selecionado no momento).

 $\mathbb{A}$ 

**AVISO:** Os relatórios destinam-se a ser utilizados apenas pelo seu profissional de saúde. Reveja os relatórios com o seu profissional de saúde antes de efetuar quaisquer alterações ao regime de tratamento da diabetes.

#### Clique no botão **Transferir relatório**.

É criado um PDF individual com o seu relatório, que pode ver, imprimir e guardar.

# <span id="page-11-0"></span>**Capítulo**

# **3**

# **Transferir dados**

# <span id="page-11-1"></span>**Transferir dados**

A aplicação Web OneTouch Reveal® utiliza dados recolhidos de um ou mais dispositivos compatíveis para gerar relatórios. Para transferir dados utilizando a ferramenta de transferência de dados, deve instalar primeiro a ferramenta de transferência de dados.

Depois de concluir o registo para a aplicação Web OneTouch Reveal®, é fornecida uma ligação para transferir e instalar a **Ferramenta de transferência de dados**. Pode também transferir a **Ferramenta de transferência de dados** quando inicia a sessão na aplicação Web OneTouch Reveal® clicando em **Ajuda**.

**NOTA:** Para obter uma lista completa de dispositivos compatíveis, clique na seguinte ligação:

#### *[OneTouchReveal.pt/support/pt\\_PT/](https://onetouchreveal.pt/support/pt_PT/)*

Embora a aplicação Web OneTouch Reveal® utilize protocolos de autenticação descentralizada e encriptação para proteger a sua informação, não utilize quaisquer outros cabos, dispositivos ou suportes para transferir os dados.

# <span id="page-11-2"></span>**Instalar a ferramenta de transferência de dados OneTouch Reveal®**

A ferramenta de transferência de dados fornece uma forma de transferir dados de um dispositivo compatível para a aplicação Web OneTouch Reveal<sup>®</sup> e deve ser instalado antes de ser possível transferir dados.

**NOTA:** É necessário ter uma conta OneTouch Reveal® para utilizar a ferramenta de transferência de dados.

Instruções de Instalação:

- 1. Inicie a sessão na sua conta OneTouch Reveal®.
- 2. Clique em **Ajuda**.

Está localizada no canto superior direito de cada ecrã.

- 3. Clique no botão **Transferir** que se encontra abaixo de **Ferramenta de transferência de dados**.
- 4. Siga os passos para completar a instalação.
- 5. Certifique-se de que não tem ligado qualquer cabo USB OneTouch® ao seu computador e clique em **OK**.
- 6. Siga as instruções no ecrã para concluir a instalação.

Irá surgir um ecrã quando a instalação estiver concluída. Se desejar, selecione **Criar ícone no ambiente de trabalho** para colocar um atalho no seu ambiente de trabalho. Pode igualmente optar por iniciar a ferramenta de transferência de dados quando ligar o seu computador.

7. Clique em **Concluir**.

**NOTA:** Após a instalação, poderá ser-lhe solicitado que reinicie o seu computador.

# <span id="page-11-3"></span>**Transferir dados de um dispositivo utilizando a ferramenta de transferência de dados**

Só é possível transferir os dados para a aplicação Web OneTouch Reveal® a partir de um dispositivo compatível. Para obter uma lista completa de dispositivos compatíveis, instruções de ligação e outras informações acerca de cada dispositivo, clique na

seguinte ligação: *OneTouchReveal.pt/support/pt PT/*. Certifique-se de que está a utilizar o cabo correto para o dispositivo de forma a transferir os dados.

1. Ligue o dispositivo ao seu computador, utilizando o cabo apropriado

Abra a ferramenta de transferência de dados OneTouch Reveal® e selecione **Localizar o meu dispositivo**. A

ferramenta de transferência de dados OneTouch Reveal® procurará o dispositivo. Quando o dispositivo for encontrado, é apresentado um ecrã de confirmação.

- 2. Inicie sessão na aplicação Web OneTouch Reveal® utilizando o seu nome de utilizador e palavra-passe. Este passo será ignorado se tiver fornecido esta informação anteriormente e tiver selecionado a opção para se lembrar da informação de início de sessão.
- 3. Clique em **Confirmar** para transferir dados. **NOTA:**
	- Se a hora definida no seu dispositivo e no computador diferir em mais de 15 minutos, será apresentado um ecrã que lhe indicará que deverá sincronizar a hora. Clique em **Sim** se pretende que a hora do dispositivo corresponda à hora do computador. Este ecrã não será apresentado se optar por sincronizar sempre a hora no separador **Definições**.
	- Quando os dados estão a ser transferidos, pode clicar em **CANCELAR** a qualquer altura para parar a transferência de

todos os dados por qualquer razão. Os dados são guardados na aplicação Web OneTouch Reveal<sup>®</sup> apenas quando a transferência de dados estiver totalmente concluída.

4. É apresentado um pop-up quando a transferência estiver concluída, clique em **OK**.

# <span id="page-12-0"></span>**Menu da ferramenta de transferência de dados**

Pode aceder às definições da ferramenta de transferência de dados utilizadas com mais frequência ao clicar com o botão direito do rato no ícone Instalar ferramenta de transferência de dados  $(\bullet)$  na barra do sistema (PC) ou barra de menus (Mac).

#### **Definições**

Clicar em **Definições** irá abrir os separadores **Definições**, **Informações sobre o início de sessão**, **Dispositivos** e **Ajuda** da ferramenta de transferência de dados. Consulte *Personalizar as definições da ferramenta de transferência de dados* [para obter instruções sobre como alterar estas definições.](#page-13-1)

#### **Localizar o meu dispositivo**

Quando seleciona **Localizar o meu dispositivo**, a ferramenta de transferência de dados começará a procurar um dispositivo compatível que esteja ligado ao seu computador utilizando o cabo apropriado.

#### **Definições de comunicação do dispositivo**

Se a opção **Desativar deteção automática de dispositivos** não estiver selecionada em **Definições de comunicação do dispositivo** no separador **Definições**, a **Ferramenta de transferência de dados** irá procurar automaticamente um dispositivo.

#### **Ver registos**

Quando seleciona **Ver registos**, visualizará informações técnicas relativamente a uma transferência de dados.

#### **Apagar dispositivo**

A ferramenta de transferência de dados pode ser utilizada para apagar os dados armazenados de alguns dispositivos compatíveis. Consulte *[Apagar dispositivo utilizando a ferramenta de transferência de dados](#page-13-0)* para obter instruções.

#### **Ajuda**

Fornece uma ligação para este Manual do Utilizador e outras informações de contacto para obter ajuda.

#### **Sair**

Para fechar a aplicação da ferramenta de transferência de dados.

# <span id="page-13-0"></span>**Apagar dispositivo utilizando a ferramenta de transferência de dados**

A ferramenta de transferência de dados pode ser utilizada para apagar os dados armazenados em alguns dispositivos compatíveis. Para observar uma lista de dispositivos e saber se é possível apagar os respetivos dados clique na ligação seguinte: *[OneTouchReveal.pt/support/pt\\_PT/](https://onetouchreveal.pt/support/pt_PT/)*.

Uma vez apagados, os dados do dispositivo que foram carregados anteriormente através da **Ferramenta de**

**transferência de dados** estarão disponíveis apenas através da aplicação Web OneTouch Reveal®.

1. Ligue o dispositivo ao seu computador, utilizando o cabo apropriado

Abra a ferramenta de transferência de dados OneTouch Reveal® e selecione **Localizar o meu dispositivo**. A

ferramenta de transferência de dados OneTouch Reveal® procurará o dispositivo. Quando o dispositivo for encontrado, é apresentado um ecrã de confirmação.

- 2. Clique com o botão direito do rato no ícone da **Ferramenta de transferência de dados** (<sup>8</sup>) na sua barra do sistema (PC) ou barra de menus (Mac).
- 3. Clique em **Apagar dispositivo** no menu apresentado.
- 4. Clique em **Apagar dispositivo** para apagar permanentemente os dados do dispositivo.

Irá aparecer um ecrã que irá confirmar que os dados estão a ser apagados.

5. Clique em **OK** para fechar a mensagem de confirmação.

# <span id="page-13-1"></span>**Personalizar as definições da ferramenta de transferência de dados**

A Ferramenta de transferência de dados é instalada com predefinições que pode personalizar ao abrir a Ferramenta de transferência de dados e alterar os separadores **Definições**, **Informações sobre o início de sessão**, **Dispositivos** e **Ajuda**.

#### **Separador Definições**

No separador **Definições**, pode personalizar as seguintes opções:

- Selecione **Vá à aplicação Web OneTouch Reveal® após cada transferência** se pretender que a ferramenta de transferência de dados abra o seu browser predefinido e inicie a sua sessão na aplicação Web OneTouch Reveal® após uma transferência de dados bem-sucedida.
- Selecione **Mostrar ecrã de início** para apresentar o ecrã de inicialização sempre que a ferramenta de transferência de dados for iniciada.

Pode utilizar **Definições de comunicação do dispositivo** para configurar a capacidade da ferramenta de transferência de dados para localizar automaticamente um dispositivo compatível quando é ligado ao seu computador.

- Selecione **Desativar deteção automática de dispositivos** se não pretender que a ferramenta de transferência de dados localize automaticamente um dispositivo quando o liga ao computador utilizando o cabo apropriado.
- Utilize as setas ou introduza um número no campo **Intervalo de consulta** para especificar com que frequência a ferramenta de transferência de dados irá procurar um dispositivo ligado.
- Utilize a lista **Porta** se pretender especificar a porta a ser utilizada para a ligação do dispositivo. Selecione **Procura automática** se pretender que a ferramenta de transferência de dados procure um dispositivo ligado em todas as portas disponíveis.
- Utilize **Definições de sincronização do relógio** para escolher se pretende acertar automaticamente a hora do dispositivo de acordo hora do sistema do computador, quando a diferença for superior a 15 minutos.

#### **Separador Informações sobre o início de sessão**

Pode configurar a ferramenta de transferência de dados para iniciar a sua sessão na aplicação Web OneTouch Reveal® sem introduzir o seu nome de utilizador ou endereço de e-mail e palavra-passe sempre que transferir dados. Para ativar o início de sessão automático, assinale a caixa e introduza as informações obrigatórias **Nome de utilizador** e **Senha**.

#### **Separador Dispositivos**

No separador **Dispositivos**, pode selecionar os dispositivos que utiliza.

#### **Separador Ajuda**

O separador **Ajuda** fornece uma ligação para este Manual do Utilizador e outras informações de contacto para obter ajuda.

# <span id="page-14-0"></span>**Desinstalar a ferramenta de transferência de dados OneTouch Reveal®**

Se pretender desinstalar a ferramenta de transferência de dados, siga estas instruções:

Certifique-se de que a aplicação Ferramenta de transferência de dados não está a funcionar. Windows:

- 1. Aceda a Definições.
- 2. Aceda a Adicionar/remover programas.
- 3. Procure por DTT.
- 4. Clique em Desinstalar/remover.

Esta ação abre o Windows Uninstaller e remove o programa do seu computador. Mac:

- 1. Procure por DTT na sua pasta de Aplicações.
- 2. Clique e arraste DTT para o Lixo.
- 3. Esvazie o Lixo.

# <span id="page-15-0"></span>**Recursos**

## <span id="page-15-1"></span>**Recursos**

Esta secção contém informações adicionais que podem ser úteis.

**NOTA:** Quando o termo glicose é utilizado ao longo do manual, refere-se a dados de glicemia ou monitorização contínua da glicose (CGM).

# <span id="page-15-2"></span>**Glossário**

O glossário define os termos utilizados na aplicação Web OneTouch Reveal® e no respetivo Manual do Utilizador, bem como alguns termos de saúde comuns associados à diabetes.

#### **Relatório de análise de adesão**

Um relatório OneTouch Reveal® que fornece uma descrição geral relativamente aos dados de adesão aos testes de glicemia e atividade da bomba para um intervalo de datas selecionado.

#### **Glicose média**

A média aritmética calculada para um conjunto de resultados de glicemia.

#### **Dose basal**

A quantidade contínua de insulina de que o corpo necessita ao longo do dia.

#### **Monitorização da glicemia(BGM)**

Um sistema de monitorização da glucose que mede a glucose a partir de uma gota de sangue obtida de uma picada no dedo, utilizando um dispositivo portátil (medidor).

#### **Glicemia**

Refere-se a resultados de açúcar (glicose) obtidos de uma amostra de sangue. "Glicemia" é utilizado em relatórios para identificar estes resultados.

#### **Dose de bólus**

As unidades adicionais de insulina necessárias para abranger a ingestão de hidratos de carbono ou para corrigir um nível alto de glicemia.

#### **Cânula**

Um tubo flexível inserido numa cavidade corporal, canal ou vaso para drenar fluido ou administrar uma substância, como medicação (por ex., insulina).

#### **Monitorização contínua da glicose (CGM)**

Um sistema de automonitorização da glicose que mede a glicose no fluido intersticial debaixo da pele quase continuamente através de um sensor inserido pela pele ou implantado debaixo da pele.

#### **Coeficiente de variação**

O coeficiente de variação (CV) é definido como a relação do desvio padrão (DP) à média, expresso como percentagem: %CV=100 X Desvio padrão (DP)/Média.

#### **Relatório de lista de dados**

Um relatório do OneTouch Reveal<sup>®</sup> que fornece uma vista em tabela de todos os dados capturados pelo dispositivo durante um intervalo de datas selecionado apresentados por ordem cronológica.

#### **Registo de dados**

Uma unidade de informações na aplicação Web OneTouch Reveal®, como um resultado de glicemia, dose de insulina ou outras informações (por ex., nome).

#### **Intervalo de datas**

O número de dias de dados (14, 30, 90 dias ou um intervalo personalizado) incluído em cada relatório OneTouch Reveal®, exceto indicação contrária.

#### **Relatório predefinido**

O relatório OneTouch Reveal® apresentado em primeiro lugar sempre que abre o separador **Relatórios**.

#### **Predefinições**

Refere-se a intervalos objetivo de glicose ou opções de relatório que são predefinidas na aplicação Web OneTouch Reveal®.

#### **Relatório de detalhes por dia da semana**

Um relatório do OneTouch Reveal<sup>®</sup> que fornece um resumo dos resultados de glicemia, insulina e ingestão de hidratos de carbono por dia da semana durante um intervalo de datas selecionado.

#### **Relatório de detalhes por período do dia**

Um relatório do OneTouch Reveal® que fornece um resumo de resultados de glicemia, insulina e ingestão de hidratos de carbono por períodos do dia durante um intervalo de datas selecionado.

#### **Dispositivo**

Um produto físico ou digital que reúne dados sobre a diabetes, que podem ser partilhados com a aplicação Web OneTouch Reveal®.

#### **Número de série do dispositivo**

Um número único guardado na memória de cada dispositivo de automonitorização da glicose. A aplicação Web OneTouch Reveal® recupera o número de série do dispositivo quando transfere dados de glicose de forma a manter um controlo do dispositivo a partir do qual os dados foram criados.

#### **Relatório de análise de excursão**

Um relatório da OneTouch Reveal<sup>®</sup> que fornece uma listagem de padrões de hiperglicemia, hipoglicemia, variabilidade e bomba, durante um intervalo de datas selecionado.

#### **Notas de rodapé**

As mensagens que surgem na parte inferior de relatórios OneTouch Reveal® com informações adicionais.

#### **Resultados de nível ALTO de glicemia**

Quando "ALTO" (ou "HI") surge num relatório em letras maiúsculas, refere-se a resultados de glicemia acima do intervalo reportável do dispositivo de automonitorização da glicemia.

#### **Hiperglicemia**

Um estado quando um doente apresenta um nível de glicemia muito alto. A definição clínica de hiperglicemia consiste num nível de glicemia superior a 180 mg/dL.

#### **Hipoglicemia**

Um estado quando um doente apresenta um nível de glicemia muito baixo. A definição clínica de hipoglicemia consiste num nível de glicemia inferior a 70 mg/dL.

#### **Relação insulina/hidratos de carbono (I:HC)**

Relação insulina / hidratos de carbono. Esta relação mostra quantos gramas de hidratos de carbono são "abrangidos" por cada unidade de insulina administrada. Por exemplo uma relação de I:HC de 1:20 significa que uma unidade de insulina irá abranger 20 gramas de hidratos de carbono.

#### **Relatório de vista diária integrada**

Uma visão geral dos resultados de glicemia, ingestão de hidratos de carbono e dose de insulina por período do dia.

#### **Amplitude inter-quartil (IQR)**

A distância entre os percentis 75 e 25. O IQR é essencialmente o intervalo médio de 50% dos dados. Como utiliza os 50% do meio, o IQR não é afetado por valores isolados ou extremos. Quanto maior a distância entre o percentil 25 e 75 maior a variabilidade dos dados.

#### **Relatório do livro de registo**

Um relatório da OneTouch Reveal® que indica dados sobre resultados de glicemia, bomba, ingestão de hidratos de carbono e insulina em colunas por períodos do dia durante um intervalo de datas selecionado.

#### **Resultados de nível BAIXO de glicemia**

Quando "BAIXO" (ou "LO") surge num relatório em letras maiúsculas, refere-se a resultados de glicemia abaixo do intervalo reportável do dispositivo de automonitorização da glicemia.

#### **Mediana**

O valor na posição central num conjunto de dados (obtido como a média dos dois valores na posição central quando a sequência tem um número par de valores).

#### **Relatório de resumo do doente**

Um relatório da OneTouch Reveal<sup>®</sup> que fornece uma descrição geral relativamente a padrões e excursões de, testes e regimes posológicos e principais estatísticas comparativas para um intervalo de datas selecionado.

#### **Mensagens de padrões**

Mensagens que surgem em relatórios OneTouch Reveal<sup>®</sup> que podem ajudar o seu profissional de saúde a identificar padrões nos dados do doente.

#### **PDF**

Um formato de documento (formato de documento portátil) que pode ser aberto e visualizado utilizando o Adobe<sup>®</sup> Acrobat® Reader®.

#### **Intervalo de consulta**

O tempo entre as sessões de consulta. As sessões de consulta são utilizadas pelo software para procurar dispositivos ligados no computador.

#### **Relatório de progresso e Livro de registo**

Esta é uma versão do relatório OneTouch Reveal® que vê na sua aplicação móvel, mostrando uma visão geral do progresso, incluindo médias por mês e um livro de registo.

#### **Definições**

Personalize os relatórios do OneTouch Reveal® de acordo com as suas necessidades.

#### **Agenda**

Um dia de 24 horas dividido em oito períodos de tempo que podem ser personalizados para cumprir a rotina diária pessoal de um indivíduo.

#### **Desvio padrão (DP)**

Uma medida de dispersão; isto é, a forma como os resultados num determinado conjunto estão espalhados à volta da média. Um desvio padrão baixo significa que os resultados estão bem agrupados e um desvio padrão alto significa que estão bastante espalhados.

#### **Marcadores**

Uma nota anexada a um resultado no medidor para identificar os dados. O marcador poderá indicar que se trata de um resultado Antes da refeição, Depois da refeição, Em jejum ou Ao deitar.

#### **Intervalo objetivo**

O intervalo (dentro dos limites superior e inferior do intervalo objetivo de glicose) dos níveis preferidos de glicemia.

#### **Período de tempo**

Os oito períodos num período de 24 horas utilizado para organizar os dados transferidos para a aplicação Web OneTouch Reveal®.

#### **Descrições**

Informações adicionais que surgem ao deslocar o cursor do rato sobre um campo de texto ou ícone. Nem todos os campos de texto ou ícones têm informações com descrições.

#### **Transferir**

O procedimento que transfere dados de um dispositivo para a aplicação Web OneTouch Reveal®.

#### **Unidade de medida**

Refere-se a mg/dL. Os resultados de glicemia são reportados em mg/dL.

# <span id="page-18-0"></span>**Dispositivos compatíveis**

Para obter uma lista completa de dispositivos compatíveis, clique na seguinte ligação: *[OneTouchReveal.pt/support/pt\\_PT/](https://onetouchreveal.pt/support/pt_PT/)*. Pode transferir dados a partir de todos os dispositivos listados e as instruções de ligação também são fornecidas nesta página. Esta página serve igualmente de referência para as funcionalidades e funções disponíveis para cada dispositivo compatível.

Para encontrar uma lista de dispositivos compatíveis com a aplicação Web OneTouch Reveal®, clique com o botão direito do rato no ícone da ferramenta de transferência de dados ( $\bullet$ ) na barra do sistema (PC) ou barra de menus (Mac). Selecione **Definições** e, em seguida, **Dispositivos**. Poderá ver então uma lista de dispositivos que são compatíveis no seu país.

# <span id="page-18-1"></span>**Resolução de problemas**

Utilize esta secção de resolução de problemas, caso tenha alguma dificuldade em utilizar a aplicação Web OneTouch Reveal® ou a transferência de dados. A secção de resolução de problemas apresenta uma listagem dos problemas mais comuns e soluções. Se não conseguir resolver o problema, tente atualizar o seu browser. Se o problema persistir, envie um e-mail para contacto.pt@onetouch.com ou telefone para o número 800 201 203 para apoio técnico da OneTouch Reveal®.

#### <span id="page-18-2"></span>**Não é possível transferir dados de um dispositivo para a aplicação Web OneTouch Reveal® através da ferramenta de transferência de dados**

Se a comunicação entre o dispositivo e a aplicação Web OneTouch Reveal® falhar, verifique o seguinte:

Certifique-se de que a ferramenta de transferência de dados OneTouch Reveal® está instalada. A ferramenta de transferência de dados tem de estar instalada para poder transferir dados de um dispositivo compatível para a

aplicação Web OneTouch Reveal®. Para obter informações sobre como instalar a Ferramenta de transferência de dados, consulte *[Instalar a ferramenta de transferência de dados OneTouch Reveal](#page-11-2)*.

- Certifique-se de que o cabo utilizado para transferir dados está bem ligado ao seu computador e ao dispositivo.
- Certifique-se de que tem o cabo recomendado pelo fabricante do dispositivo para transferir dados. Consulte o Manual do Utilizador do dispositivo para obter mais informações.
- Certifique-se de que está a transferir dados de um dispositivo compatível. Para obter uma lista completa de dispositivos compatíveis, clique na seguinte ligação: *[OneTouchReveal.pt/support/pt\\_PT/](https://onetouchreveal.pt/support/pt_PT/)*.
- Certifique-se de que o dispositivo está definido para transferir dados. Como diretiva geral, a maioria dos medidores tem de estar desligada para ser possível transferir dados. Para obter uma lista completa de dispositivos compatíveis, clique na seguinte ligação: *[OneTouchReveal.pt/support/pt\\_PT/](https://onetouchreveal.pt/support/pt_PT/)*.
- Certifique-se de que a ferramenta de transferência de dados OneTouch Reveal<sup>®</sup> está definida para localizar automaticamente o dispositivo. Para obter informações sobre como personalizar as definições, consulte *[Personalizar as definições da ferramenta de transferência de dados](#page-13-1)*.
- Selecione **Localizar o meu dispositivo** no menu da ferramenta de transferência de dados para procurar ativamente o dispositivo. Este menu surge quando clica com o botão direito do rato no ícone da ferramenta de [transferência de dados. Para obter informações sobre o menu, consulte](#page-12-0) *Menu da ferramenta de transferência de dados*.

#### <span id="page-19-1"></span>**Não é possível aceder à aplicação Web OneTouch Reveal®**

Se não conseguir aceder à aplicação Web OneTouch Reveal®, verifique o seguinte:

- A aplicação Web OneTouch Reveal® poderá estar temporariamente indisponível. Se este for o caso, será apresentada uma mensagem a notificá-lo(a) de que deve tentar iniciar a sessão novamente dentro de alguns minutos. Se o problema persistir, contacte o Serviço de Apoio aos Clientes. Para obter informações de contacto de assistência técnica, consulte *[Assistência técnica](#page-3-0)*.
- Uma firewall poderá estar a impedir que aceda ao site. Contacte o pessoal de assistência informática ou contacte o [Serviço de Apoio aos Clientes. Para obter informações de contacto de assistência técnica, consulte](#page-3-0) *Assistência técnica*.

#### <span id="page-19-2"></span>**Não são apresentados quaisquer dados nos relatórios do OneTouch Reveal®**

É possível que faltem dados (por exemplo, nenhum dado disponível) quando visualizar ou imprimir relatórios ao longo de um determinado intervalo de datas. As razões para faltarem dados incluem:

- Selecionou um intervalo de datas do relatório no qual não existem dados suficientes. Selecione um novo intervalo de datas para o relatório.
- Os dados foram removidos durante ou após a transferência de dados. Quando a data no dispositivo está definida de forma incorreta (por exemplo, existem resultados com carimbos de hora com datas futuras), a aplicação Web OneTouch Reveal® fornece a opção de remover esses pontos de dados com carimbos de hora errados. Verifique a definição de data no dispositivo e reveja o Relatório de lista de dados na *[Relatório de lista de dados](#page-26-2)*.

#### <span id="page-19-3"></span>**Web browser ou Adobe® Acrobat® Reader® não suportado**

O seu Web browser e versão do Adobe® Acrobat® Reader® têm que estar listados em Requisitos do software em *[OneTouchReveal.pt/support/pt\\_PT/](https://onetouchreveal.pt/support/pt_PT/)*. Poderá receber uma mensagem do seu Web browser ou do Adobe<sup>®</sup> Acrobat<sup>®</sup> Reader® quando estiver a utilizar uma versão não suportada.

#### <span id="page-19-0"></span>**Esqueceu-se da sua palavra-passe e não consegue iniciar sessão na aplicação Web OneTouch Reveal® (conta bloqueada)**

Uma conta é bloqueada quando efetua cinco tentativas de início de sessão com uma combinação inválida de nome de utilizador e palavra-passe. O sistema irá bloquear a conta durante 15 minutos. Em seguida, poderá tentar iniciar a sessão novamente. Para aceder à conta, é necessário introduzir uma combinação válida de nome de utilizador e palavrapasse.

Caso se esqueça da sua palavra-passe, a página de início de sessão da aplicação Web OneTouch Reveal® inclui a ligação **Esqueceu-se da sua senha?**. Clique na ligação e introduza o endereço de e-mail que forneceu quando criou a sua conta. A aplicação Web OneTouch Reveal® irá enviar-lhe um e-mail. Siga as instruções do e-mail para redefinir a sua palavra-passe.

# <span id="page-21-0"></span>**5**

# **Detalhes do relatório**

# <span id="page-21-1"></span>**Detalhes do relatório para o seu profissional de saúde**

**NOTA:** Se o seu profissional de saúde não utilizar atualmente a aplicação Web OneTouch Reveal®, imprima uma cópia dos detalhes do relatório e reveja os resultados com o seu profissional de saúde. Reveja as informações abaixo com o seu profissional de saúde para decidir em conjunto quais os relatórios a levar para futuras consultas na clínica.

A secção Detalhes do relatório fornece uma descrição de cada relatório e uma descrição geral das cores e símbolos, mensagens de padrões e notas de rodapé que possam aparecer nos relatórios. Quando os relatórios são impressos, são incluídas certas informações adicionais, como a identificação do doente, intervalos alvo do doente e o número de série do dispositivo. Os relatórios OneTouch Reveal® contêm dados de dispositivos de doentes, como medidores de glicemia e bombas de insulina. Todos os tópicos nesta secção contêm informações que ajudarão a compreender os relatórios.

**NOTA:** Dependendo dos dados do doente, os relatórios podem ter um aspeto diferente dos exemplos apresentados neste manual.

#### **Tópicos nos Detalhes do relatório**

#### **Cores e símbolos nos relatórios**

Os relatórios da OneTouch Reveal® utilizam uma série de formatos para apresentar dados, incluindo gráficos, tabelas e texto. Para rever as cores e símbolos utilizados na apresentação destes dados, consulte *[Cores e símbolos nos relatórios](#page-22-0)*.

#### **Mensagens de padrões**

A aplicação Web identifica padrões e gera mensagens nos relatórios de resumo do doente, relatório de progresso do doente, análise de excursão, adesão, detalhes por período do dia e detalhes por dia da semana. Para obter mais informações sobre mensagens de padrões, consulte *[Mensagens de padrões](#page-23-0)*.

**NOTA:** As mensagens de padrões são geradas apenas quando existe, pelo menos, um resultado de glicose gerado dentro do intervalo reportável por um dispositivo.

#### **Notas de rodapé nos relatórios**

Em certos casos, os relatórios incluirão notas de rodapé. As notas de rodapé fornecem texto explicativo, que é utilizado para ajudar a compreender os relatórios e o conteúdo. Para obter mais informações sobre notas de rodapé em relatórios, consulte *[Notas de rodapé nos relatórios](#page-23-1)*.

#### **Descrições do relatório**

A aplicação Web OneTouch Reveal® fornece vários relatórios que suportam a avaliação da monitorização da glicose e administração de insulina. Nesta secção também é incluída uma descrição de cada relatório.

- Relatório AGP: BGM, consulte *[Relatório AGP: BGM](#page-24-1)*.  $\bullet$
- Resumo do doente, consulte *[Relatório de resumo do doente](#page-24-2)*.
- Relatório de progresso e Livro de registo, consulte *[Relatório de progresso e Livro de registo](#page-25-0)*.
- Análise detalhada, consulte *[Relatório de análise de excursão](#page-25-1)*.
- Análise de adesão, consulte *[Relatório de análise de adesão](#page-25-2)*.
- Vista diária integrada, consulte *[Relatório de vista diária integrada](#page-26-0)*.
- Livro de registo, consulte *[Relatório do livro de registo](#page-26-1)*.
- Lista de dados, consulte *[Relatório de lista de dados](#page-26-2)*.
- Detalhes por dia da semana, consulte *[Relatório de detalhes por dia da semana](#page-27-0)*.
- Detalhes por hora do dia, consulte *[Relatório de detalhes por período do dia](#page-27-1)*.

**NOTA:** Os resultados de glicemia que foram introduzidos manualmente na aplicação para dispositivos móveis não são incluídos nos relatórios gerados nesta aplicação Web.

# <span id="page-22-0"></span>**Cores e símbolos nos relatórios**

Os relatórios da OneTouch Reveal® utilizam uma série de formatos para apresentar dados, incluindo gráficos, tabelas e texto. A maioria dos relatórios OneTouch Reveal® está organizada por secções. Na parte superior de cada secção encontra-se uma legenda para qualquer símbolo que possa ser utilizado. Nem todos os símbolos são utilizados em todos os relatórios. Utilizam-se também diferentes cores nos relatórios, quando se apresentam relatórios no ecrã ou quando se imprime a cores. As cores podem variar ligeiramente entre os relatórios no ecrã e impressos. Como referência, aqui estão as cores e símbolos utilizados na maioria dos relatórios.

#### **Tabela 1. Cores e símbolos nos relatórios**

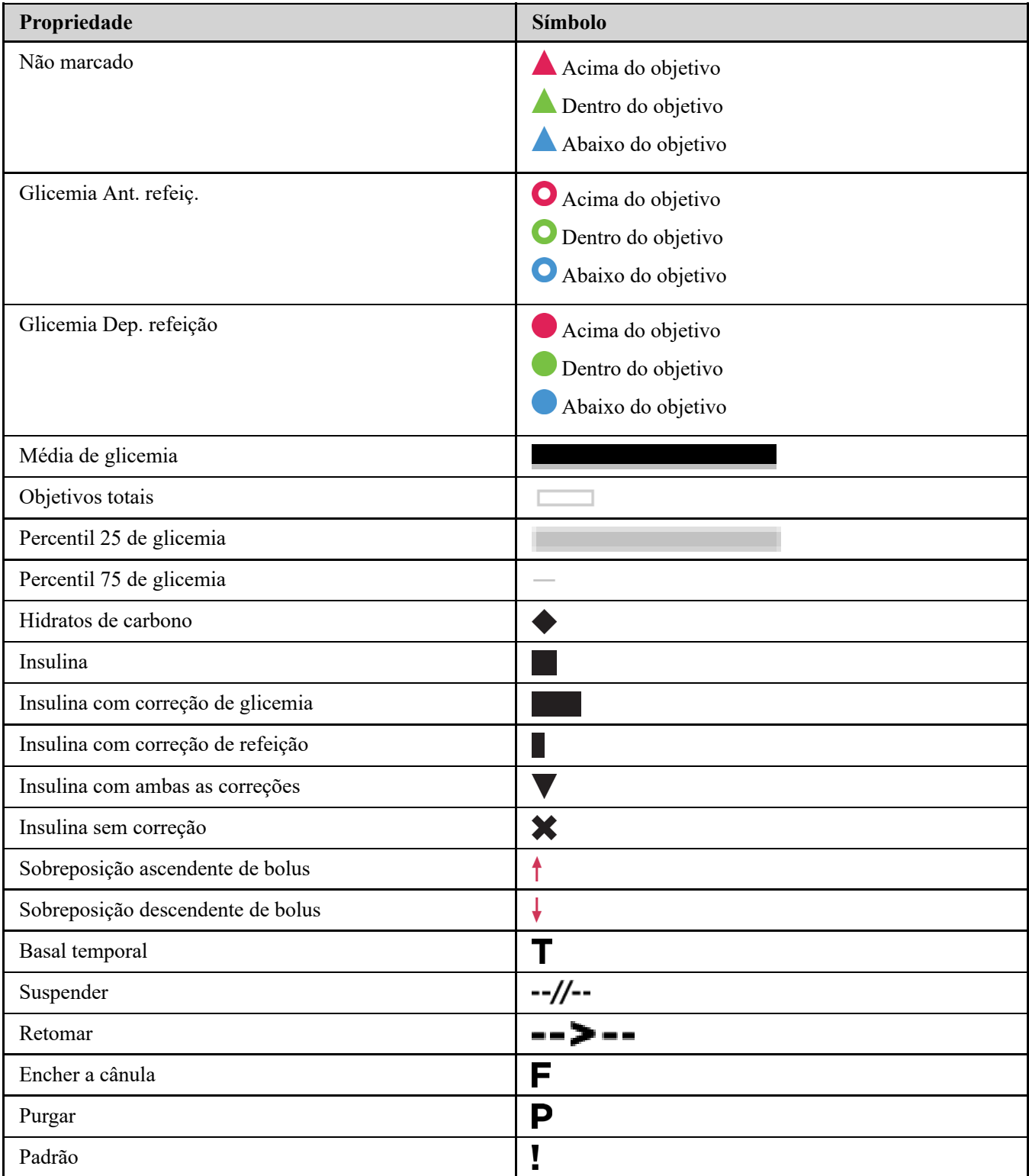

# <span id="page-23-0"></span>**Mensagens de padrões**

As mensagens de padrões apresentam uma listagem dos padrões de monitorização de glicose e administração de insulina detetados a partir dos dados do dispositivo do doente. As mensagens de padrões são apresentadas nos relatórios de resumo do doente, relatório de progresso do doente, análise de excursão, adesão, detalhes por período do dia e detalhes por dia da semana.

#### **NOTA:**

- As mensagens de padrões são geradas apenas quando existe, pelo menos, um resultado de glicose gerado dentro do intervalo reportável por um dispositivo.
- As mensagens de padrões devem ser utilizadas apenas como guia e não como a única razão para tomar decisões médicas. Os valores altos e baixos para os intervalos objetivo **Ant. refeição**, **Dep. refeição** e **Total**, assim como os valores para os limiares **Grave baixo** e **Grave alto** utilizados na aplicação Web OneTouch Reveal® podem ser personalizados.
- **Não** carregue dados de um dispositivo que não seja o seu, visto que a aplicação Web OneTouch Reveal® se destina apenas para utilização num único doente.
- Tenha em atenção que as ações seguintes podem afetar padrões e estatísticas anteriores identificadas:
	- Alterar o intervalo objetivo de glicose
	- Remover ou adicionar um dispositivo (isto também remove ou adiciona os dados do dispositivo)
	- Fazer alterações nos indicadores de refeição nos resultados de glicemia
	- Selecionar intervalos de datas diferentes para visualizar os dados

Para que alguns padrões sejam identificados, é necessário um número mínimo de pontos de dados antes de ser apresentada uma mensagem. O número de pontos necessários varia por padrão. Certas mensagens terão prioridade sobre outras, por isso, nem todas as mensagens serão apresentadas, mesmo quando acionadas. Por exemplo, a hipoglicemia tem prioridade sobre a hiperglicemia e alguns relatórios apresentam, no máximo, três mensagens de padrões.

**NOTA:** Os dados introduzidos manualmente não serão incluídos nos cálculos utilizados para gerar mensagens de padrões.

As mensagens de padrões estão agrupadas em seis categorias de mensagens:

- Mensagens de hipoglicemia
- Mensagens de hiperglicemia
- Mensagens de variabilidade
- Mensagens de análise comparativa
- Mensagens de adesão
- Mensagens de teste, dosagem e padrões de dados

# <span id="page-23-1"></span>**Notas de rodapé nos relatórios**

Em certas casos, os relatórios incluirão notas de rodapé que fornecem informações adicionais para ajudar a compreender os relatórios e o seu conteúdo. Esta tabela inclui as notas de rodapé e as razões para a criação da nota de rodapé.

#### **Tabela 1. Notas de rodapé**

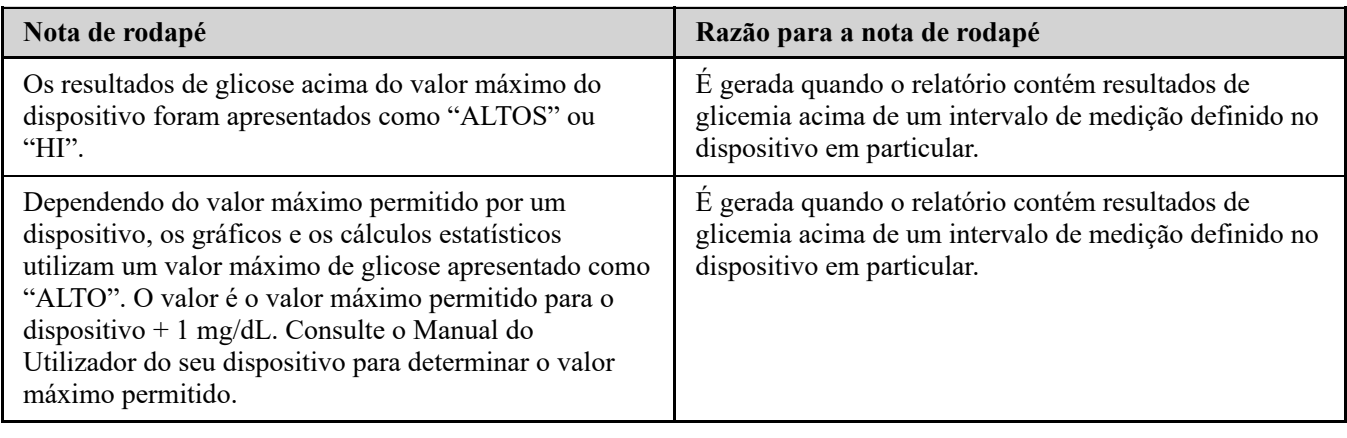

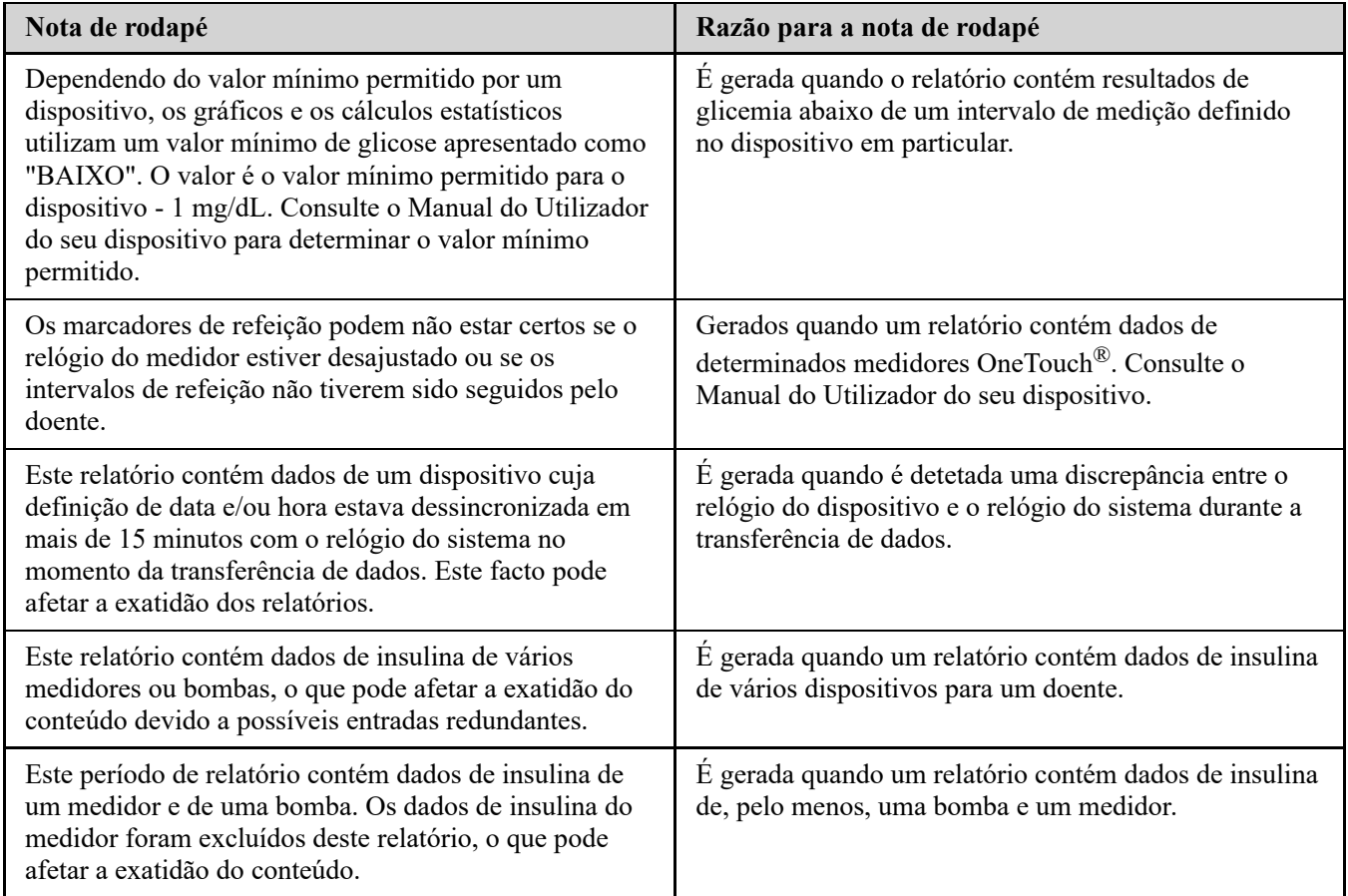

# <span id="page-24-0"></span>**Perfil de glicose em ambulatório (AGP)**

O Relatório de perfil de glicose em ambulatório (AGP) é um relatório de glicose de uma página, padronizado pela indústria para interpretação retrospetiva de dados de glicose, criado pelo International Diabetes Center. Inclui estatísticas resumidas, um gráfico de perfil de glicose e perfis diários de glicose. O AGP oferece um relatório que é consistente independentemente do dispositivo.

**NOTA:** O relatório AGP utiliza limiares específicos normalizados pelo sector que podem ser diferentes do Intervalo de objetivos definido na aplicação. Por conseguinte, o relatório AGP pode ser diferente de outros relatórios e gráficos da aplicação. Além disso, as cores do relatório AGP serão diferentes das cores da aplicação.

Para obter informações mais pormenorizadas sobre o conteúdo de um relatório AGP, consulte o website do International Diabetes Center: http://www.agpreport.org/agp/agpreports.

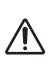

**AVISO:** Os relatórios destinam-se a ser utilizados apenas pelo seu profissional de saúde. Reveja os seus relatórios com o seu profissional de saúde antes de realizar quaisquer alterações ao seu regime de tratamento da diabetes.

# <span id="page-24-1"></span>**Relatório AGP: BGM**

Este relatório fornece informações para o ajudar a si e ao seu profissional de saúde na tomada de decisões e no tratamento, apresentando os dados de glicemia num relatório de uma única página.

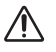

**AVISO:** Os relatórios destinam-se a ser utilizados apenas pelo seu profissional de saúde. Reveja os seus relatórios com o seu profissional de saúde antes de realizar quaisquer alterações ao seu regime de tratamento da diabetes.

# <span id="page-24-2"></span>**Relatório de resumo do doente**

Uma descrição geral relativamente a padrões e excursões de glicose, testes e regimes posológicos e principais estatísticas comparativas para um intervalo de datas selecionado.

Este relatório permite um intervalo de datas de 14 dias, 30 dias, 90 dias ou datas personalizadas.

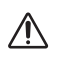

**AVISO:** Os relatórios destinam-se a ser utilizados apenas pelo seu profissional de saúde. Reveja os seus relatórios com o seu profissional de saúde antes de realizar quaisquer alterações ao seu regime de tratamento da diabetes.

#### **O que este relatório contém**

- Padrões dos dados de glicose do doente
- Estatísticas comparativas para ver o controlo glicémico no relatório atual em comparação com o período de relatório anterior relativamente ao seguinte:
	- média global de glicose
	- valor mais baixo
	- valor mais alto
	- desvio padrão (se selecionado)
	- amplitude inter-quartil (se selecionada)
- Excursões de glicose, que fornecem a percentagem de resultados acima, abaixo e dentro do intervalo objetivo
- Valor de glicose do doente agrupado por período do dia
- Estatísticas de monitorização e dosagem

# <span id="page-25-0"></span>**Relatório de progresso e Livro de registo**

Trata-se de uma versão do relatório disponível na aplicação para dispositivos móveis OneTouch Reveal®, com uma visão geral do progresso e médias por mês e livro de registo.

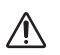

∕∖∖

**AVISO:** Os relatórios destinam-se a ser utilizados apenas pelo seu profissional de saúde. Reveja os seus relatórios com o seu profissional de saúde antes de realizar quaisquer alterações ao seu regime de tratamento da diabetes.

Este relatório permite um intervalo de datas de 14 dias, 30 dias, 90 dias ou datas personalizadas.

#### **O que este relatório contém**

- Uma Visão geral do intervalo de datas selecionável vs. período anterior
- Tendência de resultados e médias
- 4 padrões mais recentes
- Resultados e médias por mês
- Perspetiva geral do livro de registo

# <span id="page-25-1"></span>**Relatório de análise de excursão**

Uma visão geral das excursões, ou resultados de glicemia que estão acima ou abaixo dos **Intervalos objetivo** do doente, assim como dos padrões de variabilidade.

Este relatório permite um intervalo de datas de 14 dias, 30 dias, 90 dias ou datas personalizadas.

**AVISO:** Os relatórios destinam-se a ser utilizados apenas pelo seu profissional de saúde. Reveja os relatórios com o seu profissional de saúde antes de efetuar quaisquer alterações ao regime de tratamento da diabetes.

#### **O que este relatório contém**

- Um gráfico de excursões globais
- Um gráfico de excursões por período do dia
- Um gráfico de excursões por dia da semana

# <span id="page-25-2"></span>**Relatório de análise de adesão**

Uma descrição geral dos dados de adesão ao teste de glicose e às atividades da bomba. Este relatório permite um intervalo de datas de 14 dias, 30 dias, 90 dias ou datas personalizadas.

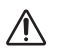

**AVISO:** Os relatórios destinam-se a ser utilizados apenas pelo seu profissional de saúde. Reveja os relatórios com o seu profissional de saúde antes de efetuar quaisquer alterações ao regime de tratamento da diabetes.

#### **O que este relatório contém**

- Excursões de glicose alta e baixa
- Hora e dose de insulina administrada por bólus

# <span id="page-26-0"></span>**Relatório de vista diária integrada**

Uma visão geral dos resultados de glicemia, ingestão de hidratos de carbono e dose de insulina por período do dia. Este relatório permite um intervalo de datas de 14 dias, 30 dias, 90 dias ou datas personalizadas.

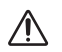

**AVISO:** Os relatórios destinam-se a ser utilizados apenas pelo seu profissional de saúde. Reveja os relatórios com o seu profissional de saúde antes de efetuar quaisquer alterações ao regime de tratamento da diabetes.

#### **O que este relatório contém**

Integra em conjunto os dados dos medidores de glicemia no sangue e dispositivos compatíveis numa vista de períodos do dia

# <span id="page-26-1"></span>**Relatório do livro de registo**

O Relatório do livro de registo combina os resultados de glicemia, doses de bólus e outros eventos numa tabela. Cada coluna da tabela do Relatório do livro de registo representa uma hora (existem dois ciclos de 12 a 11, um para AM e outro para PM). As filas da tabela representam o dia da semana e data, mas cada um destes dias é ainda subdividido em filas que apresentam dados como os níveis de glicemia, doses de insulina basal e doses de bólus de insulina.

Este relatório permite um intervalo de datas de 14 dias, 30 dias, 90 dias ou datas personalizadas.

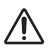

**AVISO:** Os relatórios destinam-se a ser utilizados apenas pelo seu profissional de saúde. Reveja os relatórios com o seu profissional de saúde antes de efetuar quaisquer alterações ao regime de tratamento da diabetes.

#### **O que este relatório contém**

- Uma vista dos resultados de glicose por período do dia
- Várias estatísticas, incluindo o seguinte:
- Média dos valores de glicemia
- Ingestão total de insulina
- Dados do total de hidratos de carbono

## <span id="page-26-2"></span>**Relatório de lista de dados**

Uma lista abrangente de todos os eventos para um intervalo de datas selecionado.

Este relatório permite um intervalo de datas de 14 dias, 30 dias, 90 dias ou datas personalizadas.

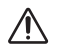

**AVISO:** Os relatórios destinam-se a ser utilizados apenas pelo seu profissional de saúde. Reveja os relatórios com o seu profissional de saúde antes de efetuar quaisquer alterações ao regime de tratamento da diabetes.

#### **O que este relatório contém**

- Uma lista extensiva de dados capturados pelo dispositivo, que podem ser ordenados por:
	- data de registo ou pela ordem em que foram obtidos os resultados
- tipo de resultado
- origem dos dados

# <span id="page-27-0"></span>**Relatório de detalhes por dia da semana**

Um resumo da glicose, insulina e ingestão de hidratos de carbono por dias da semana para um intervalo de datas selecionado.

Este relatório permite um intervalo de datas de 14 dias, 30 dias, 90 dias ou datas personalizadas.

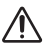

**AVISO:** Os relatórios destinam-se a ser utilizados apenas pelo seu profissional de saúde. Reveja os relatórios com o seu profissional de saúde antes de efetuar quaisquer alterações ao regime de tratamento da diabetes.

#### **O que este relatório contém**

- Gráficos de glicose por dia da semana
- Principais estatísticas para cada dia da semana, incluindo o seguinte:
	- Valor mais alto
	- Valor mais baixo
	- Valor da média
	- Média dos valores de glicemia
	- Desvio padrão
	- Número total de resultados
- Gráficos de dosagem de insulina e dados de ingestão de hidratos de carbono por dia da semana
- Estatísticas de insulina para cada dia da semana

# <span id="page-27-1"></span>**Relatório de detalhes por período do dia**

Um resumo da glicose, insulina e ingestão de hidratos de carbono por períodos do dia para um intervalo de datas selecionado.

Este relatório permite um intervalo de datas de 14 dias, 30 dias, 90 dias ou datas personalizadas.

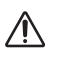

**AVISO:** Os relatórios destinam-se a ser utilizados apenas pelo seu profissional de saúde. Reveja os relatórios com o seu profissional de saúde antes de efetuar quaisquer alterações ao regime de tratamento da diabetes.

#### **O que este relatório contém**

- Gráfico de glicose por período do dia
- Principais estatísticas para cada período ao longo do dia, incluindo o seguinte:
	- Valor mais alto
	- Valor mais baixo
	- Valor da média
	- Média dos valores de glicemia
	- Desvio padrão
	- Número total de resultados
- Gráficos de dosagem de insulina e ingestão de dados de hidratos de carbono por período do dia
- Estatísticas de insulina e ingestão de hidratos de carbono para cada período ao longo do dia

# <span id="page-28-0"></span>**Acerca de**

© 2018–2023 LifeScan IP Holdings, LLC.

AW# 07245501K

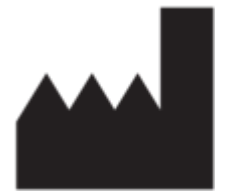

Fabricante: LifeScan Europe GmbH Dammstrasse 19 6300 Zug Switzerland

Patente: https://www.onetouch.com/patents

O programa de software OneTouch Reveal® está protegido por direitos de autor. A transferência ou compra do software não constitui uma licença de utilização relativa a qualquer outro produto da LifeScan.

Data de Rev.: 10/2023

# **Índice**

#### **A**

*[Alterar a sua palavra-passe](#page-7-0) [Alterar o endereço de e-mail](#page-7-1) [Alterar o intervalo de datas de relatórios](#page-9-2) [Alterar o seu horário de intervalos de tempo](#page-8-2) [Alterar os objetivos de glicose](#page-7-3) [Apagar dispositivo](#page-13-0) [Assistência técnica](#page-3-0)*

#### **C**

*[Carregar dados de um dispositivo](#page-11-3) [Cores e símbolos nos relatórios](#page-22-0)*

## **D**

*[Definições](#page-6-0) [Descrição geral](#page-2-1) [Desinstalar a ferramenta de transferência de dados](#page-14-0) [Detalhes do relatório para o seu profissional de saúde](#page-21-1) [Dispositivos compatíveis](#page-18-0)*

#### **E**

*[Editar agenda](#page-8-2) [Editar as informações gerais](#page-6-2) [Editar informações de contacto](#page-6-3) [Editar informações sobre a clínica](#page-8-1) [Editar o idioma](#page-7-2) [Editar objetivos de glicose](#page-7-3) [Editar perfil](#page-6-4)*

## **F**

*[Ferramenta de transferência de dados](#page-11-1) [Ferramenta de transferência de dados - apagar dispositivo](#page-13-0) [Ferramenta de transferência de dados - desinstalar](#page-14-0) [Ferramenta de transferência de dados - instalar](#page-11-2) [Ferramenta de transferência de dados - personalizar as](#page-13-1) definições [Ferramenta de transferência de dados - separadores](#page-13-1) [Ferramenta de transferência de dados - transferir dados](#page-11-3)*

# **G**

*[Glossário](#page-15-2) [Guardar relatórios](#page-10-0)*

## **I**

*[Ícones](#page-3-1) [Impressão de relatórios](#page-10-0) [Imprimir e guardar relatórios](#page-10-0) [Imprimir relatórios](#page-10-0) [Indicação de utilização](#page-2-2) [Iniciar sessão como tutor de um dependente](#page-5-0) [Instalar a ferramenta de transferência de dados](#page-11-2) [Instruções das tarefas do separador - separador Relatórios](#page-9-3)*

### **L**

*[Ligação do perfil](#page-6-4)*

## **M**

*[Mensagens de padrões](#page-23-0) [Menu da ferramenta de transferência de dados](#page-12-0) [Menu da ferramenta de transferência de dados - ajuda](#page-12-0) [Menu da ferramenta de transferência de dados - apagar](#page-12-0) dispositivo [Menu da ferramenta de transferência de dados - definições](#page-12-0) [Menu da ferramenta de transferência de dados - definições de](#page-12-0) comunicação do dispositivo [Menu da ferramenta de transferência de dados - localizar o meu](#page-12-0) dispositivo [Menu da ferramenta de transferência de dados - sair](#page-12-0) [Menu da ferramenta de transferência de dados - ver registos](#page-12-0)*

## **N**

*[Navegação](#page-3-1) [Notas de rodapé nos relatórios](#page-23-1)*

## **O**

*[Opções de definições](#page-6-1) [Os seus relatórios](#page-9-0)*

#### **P**

*[Página inicial Os seus relatórios](#page-9-0) [Personalizar as definições da ferramenta de transferência de](#page-13-1) dados*

## **Q**

*[Quando o seu dependente completa 18 anos de idade](#page-5-1)*

#### **R**

*[Registar-se](#page-4-1) [Registar-se como tutor de um dependente](#page-4-2) [Relatório - adesão](#page-25-2) [Relatório - análise de excursão](#page-25-1) [Relatório - detalhes por dia da semana](#page-27-0) [Relatório - detalhes por período do dia](#page-27-1) [Relatório - lista de dados](#page-26-2) [Relatório - livro de registo](#page-26-1) [Relatório - relatório de progresso e livro de registo](#page-25-0) [Relatório - resumo do doente](#page-24-2) [Relatório - vista diária integrada](#page-26-0) [Relatório da vista diária integrada](#page-26-0) [Relatório de análise de adesão](#page-25-2) [Relatório de análise de excursão](#page-25-1) [Relatório de detalhes por dia da semana](#page-27-0) [Relatório de detalhes por período do dia](#page-27-1) [Relatório de lista de dados](#page-26-2) [Relatório de resumo do doente](#page-24-2) [Relatório do livro de registo](#page-26-1)*

*[Requisitos de hardware](#page-2-3) [Requisitos de software](#page-2-3) [Requisitos do sistema](#page-2-3) [Resolução de problemas](#page-18-1) [Resolução de problemas - conta bloqueada](#page-19-0) [Resolução de problemas - não é possível aceder à aplicação](#page-19-1) Web [Resolução de problemas - não é possível transferir dados](#page-18-2) [Resolução de problemas - não são apresentados quaisquer](#page-19-2) dados [Resolução de problemas - Web browser ou Adobe Acrobat](#page-19-3) Reader não suportado*

*[Selecionar idioma](#page-7-2)*

# **T**

*[Transferir os dados](#page-11-3) [Transferir um relatório](#page-10-0)*

#### **V**

*[Ver relatórios](#page-9-3) [Ver um relatório diferente](#page-9-1)*